# **Manual de usuario: Kit Robot Seguidor De Linea, Sumo Y Evasor De Obstáculos (1200)**

Este modelo se puede dividir en tres tipos de robots diferentes.

**Sumo**: Robot cuyo propósito es sacar de un espacio en específico comúnmente llamado Dojo a un contrincante.

**Evasor de obstáculos:** El objetivo de este robot es poder detectar objetos y evitar la colisión de estos mismos a la par que puede detectar caminos en los cuales si puede avanzar sin ningún problema.

**Seguidor de línea**: Este modelo tiene la función de poder seguir tanto línea blanca como línea negra, esto dependiendo de qué programa se le cargue previamente.

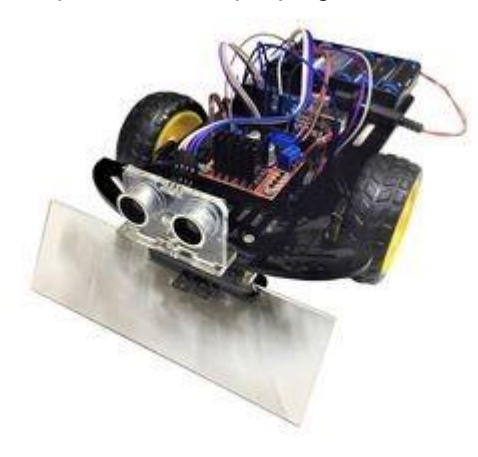

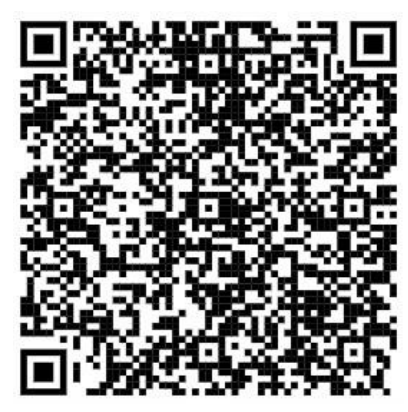

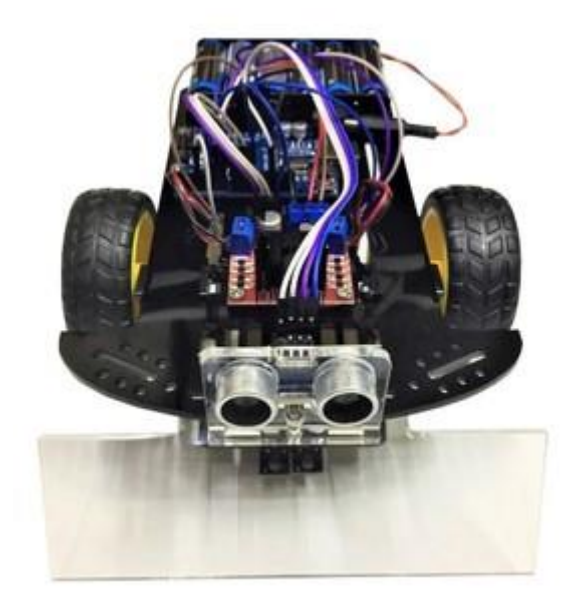

## **Pasos previos al comenzar con este kit**

Antes de ensamblarlo favor de verificar que su kit haya llegado completo y en buen estado. Puede ver la lista de componentes en la descripción de la publicación a la cual también puede llegar desde el QR que se encuentra en la primera página de este archivo. Si falta alguna pieza o hay algo dañado favor de contactarnos cuanto antes.

Para poder realizar la instalación de los programas en la tarjeta arduino uno es necesario instalar un programa en la computadora el cual es Arduino IDE y el Driver CH340

Link del manual para la instalación de Arduino IDE.

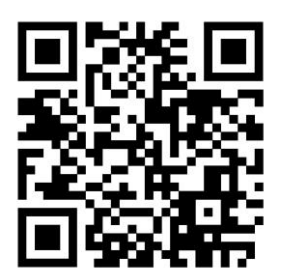

<https://pdfs-of-qr-codes.s3.amazonaws.com/6b50e1b8da2610b75141c8dc4b619184.pdf>

## **Pruebas que se deben realizar una vez armado el kit:**

Con la finalidad de asegurarse que el robot quedó conectado correctamente, lo primero que se tiene que hacer es probar la conexión de los motores, para esto, la tarjeta viene precargada con él código para hacer esta prueba, por lo cual solo con conectar las baterías al puerto de alimentación del arduino para que esta prueba empiece.

Lo que deberá notar en el movimiento de las llantas es:

- 1. Movimiento en dirección del sensor ultrasónico en ambas llantas.
- 2. Alto total para ambas llantas.
- 3. Movimiento en dirección de las baterías.
- 4. Alto total.
- 5. Movimiento únicamente de la llanta derecha del robot en dirección del sensor ultrasónico.
- 6. Alto total.
- 7. Movimiento únicamente de la llanta izquierda del robot en dirección del sensor ultrasónico.

En caso de que alguno de estos pasos o todos no se realicen en la secuencia que se describe, verifique su cableado comenzando por el de los motores.

#### **Instalación para modo Sumo**

Lo primero será abrir el arduino IDE y este programa por default trae dos líneas de código que se deberán borrar.

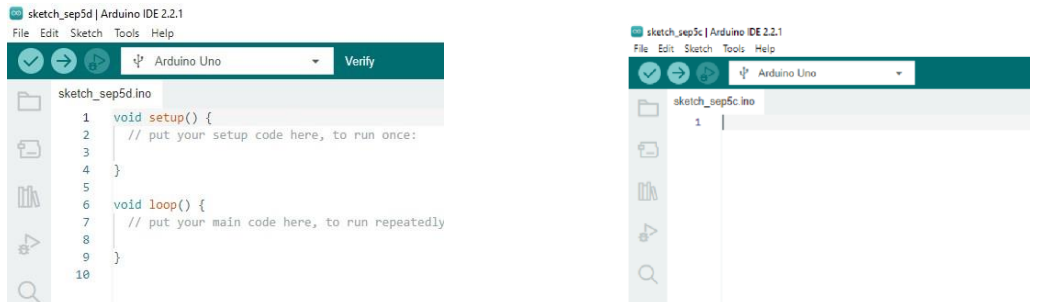

Una vez que el archivo está en blanco, se pegará el código que se puede encontrar en la parte de abajo de la publicación de la página web, llamado "Sumo".

[https://store.robodacta.mx/kits-de-robotica/intermedios/kit-robot-seguidor-de-linea-sumo-y-evasor](https://store.robodacta.mx/kits-de-robotica/intermedios/kit-robot-seguidor-de-linea-sumo-y-evasor-de-obstaculos/)[deobstaculos/](https://store.robodacta.mx/kits-de-robotica/intermedios/kit-robot-seguidor-de-linea-sumo-y-evasor-de-obstaculos/)

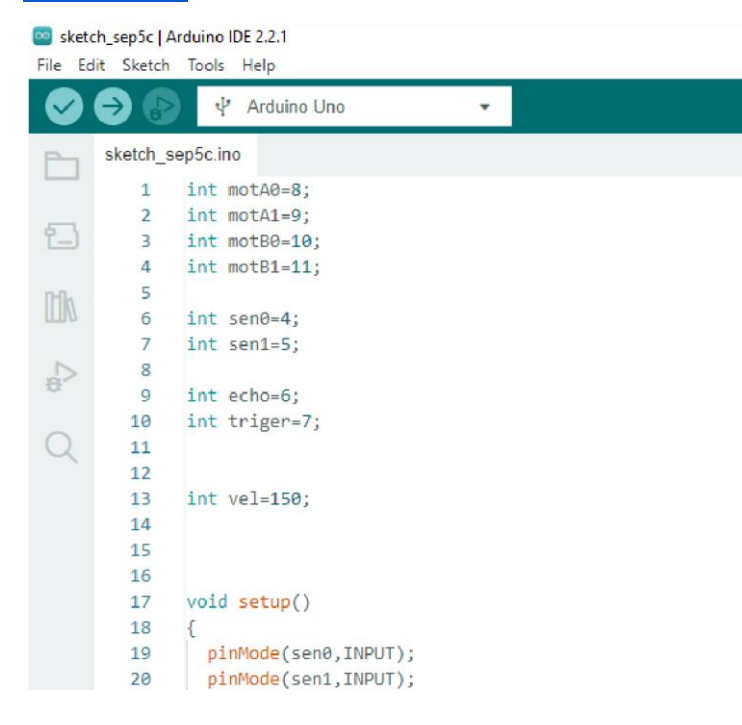

Una vez pegado el código, se conectará el cable azul de la tarjeta arduino a la computadora.

En la parte superior del programa se encuentra el apartado para poder verificar, cargar el código, y seleccionar la placa y el puerto en el que se encuentra conectado la tarjeta.

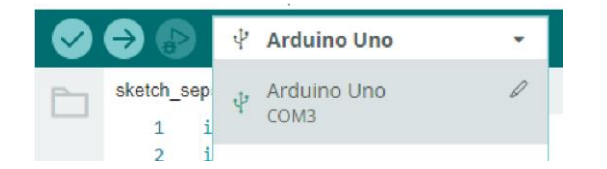

La placa que se debe seleccionar es **"Arduino uno"**, una vez seleccionada, se da clic en subir.

Con esto quedará cargado el programa y el robot estará listo para el combate.

### **Instalación para modo Evasor de obstáculos**

Lo primero será abrir el arduino IDE y este programa por default trae dos líneas de código que se deberán borrar.

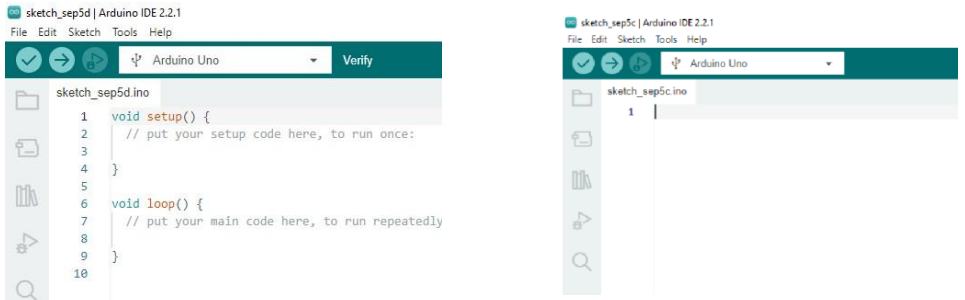

Una vez que el editor está en blanco, se pegará el código que se puede encontrar en la parte de abajo de la publicación de la página web de nombre "evasor de obstáculos".

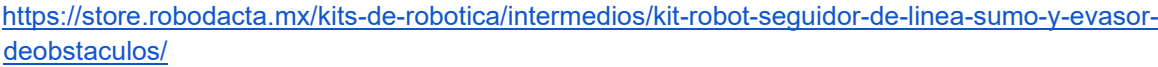

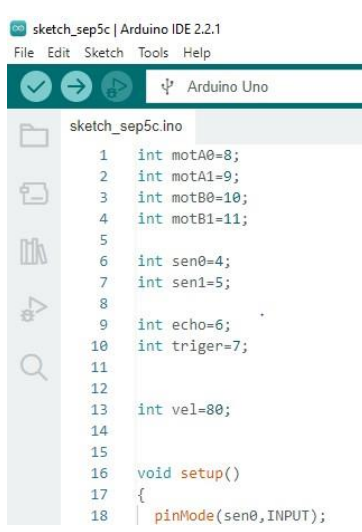

Una vez pegado el código, se conectará el cable azul de la tarjeta arduino, a la computadora.

En la parte superior del programa se encuentra el apartado para poder verificar, cargar el código, y seleccionar la placa y el puerto en el que se encuentra conectado la placa.

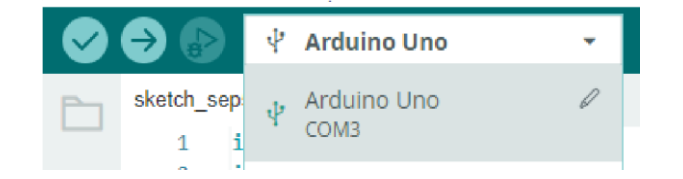

En la parte superior del programa se encuentra el apartado para poder verificar, cargar el código, y seleccionar la placa y el puerto en el que se encuentra conectado la tarjeta.

Con esto quedará cargado el programa y el robot estará listo para evadir obstáculos

## **Instalación para modo seguidor de línea blanca**

Lo primero será abrir el arduino IDE y este programa por default trae dos líneas de código que se deberán borrar.

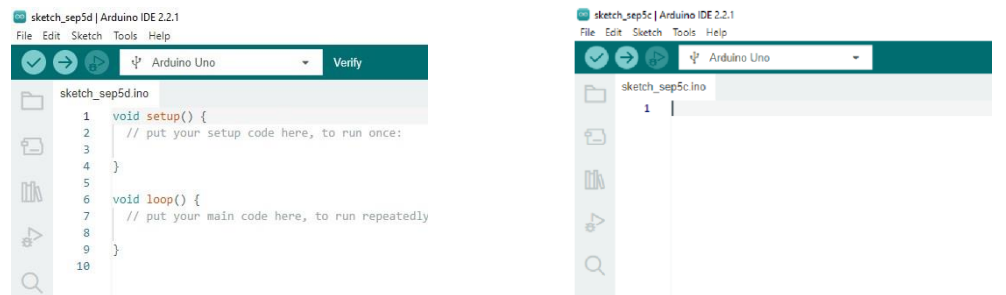

Una vez que el editor está en blanco, se pegará el código que se puede encontrar en la parte de abajo de la publicación de la página web de nombre "Seguidor de línea blanca".

[https://store.robodacta.mx/kits-de-robotica/intermedios/kit-robot-seguidor-de-linea-sumo-y-evasor](https://store.robodacta.mx/kits-de-robotica/intermedios/kit-robot-seguidor-de-linea-sumo-y-evasor-de-obstaculos/)[deobstaculos/](https://store.robodacta.mx/kits-de-robotica/intermedios/kit-robot-seguidor-de-linea-sumo-y-evasor-de-obstaculos/)

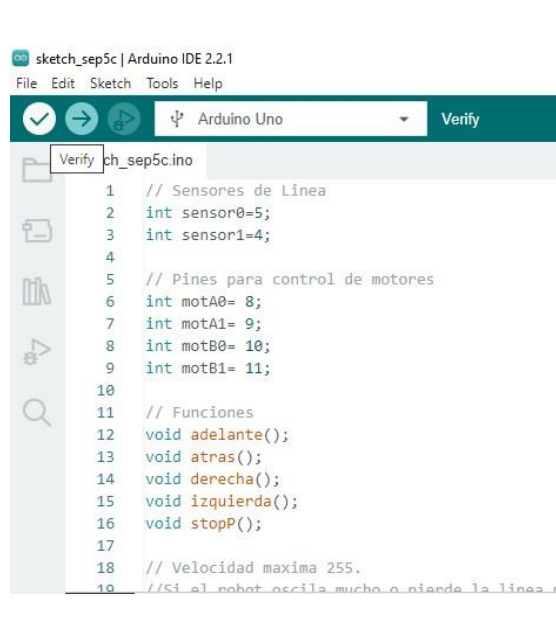

Una vez pegado el código, se conectará el cable azul de la tarjeta arduino, a la computadora.

En la parte superior del programa se encuentra el apartado para poder verificar, cargar el código, y seleccionar la placa y el puerto en el que se encuentra conectado la placa.

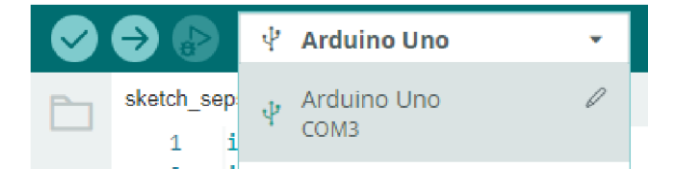

En la parte superior del programa se encuentra el apartado para poder verificar, cargar el código, y seleccionar la placa y el puerto en el que se encuentra conectado la tarjeta.

Con esto quedará cargado el programa y el robot estará listo para ponerlo en la pista.

## **Instalación para modo seguidor de linea Negra**

Lo primero será abrir el arduino IDE y este programa por default trae dos líneas de código que se deberán borrar.

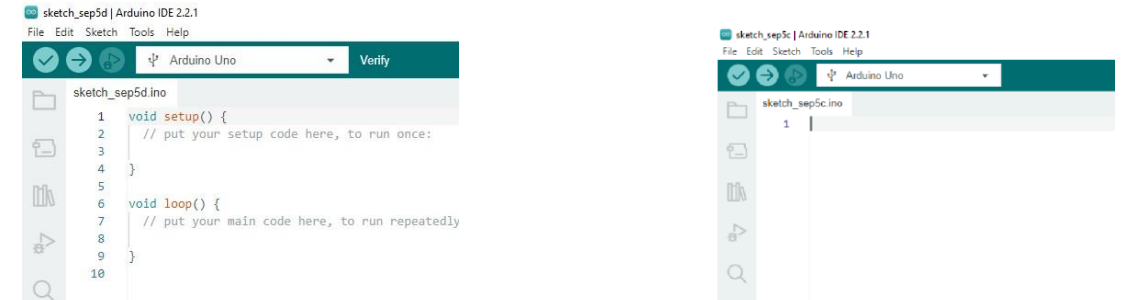

Una vez que el editor está en blanco, se pegará el código que se puede encontrar en la parte de abajo de la publicación de la página web de nombre "Seguidor de linea Negra".

[https://store.robodacta.mx/kits-de-robotica/intermedios/kit-robot-seguidor-de-linea-sumo-y-evasor-](https://store.robodacta.mx/kits-de-robotica/intermedios/kit-robot-seguidor-de-linea-sumo-y-evasor-de-obstaculos/)

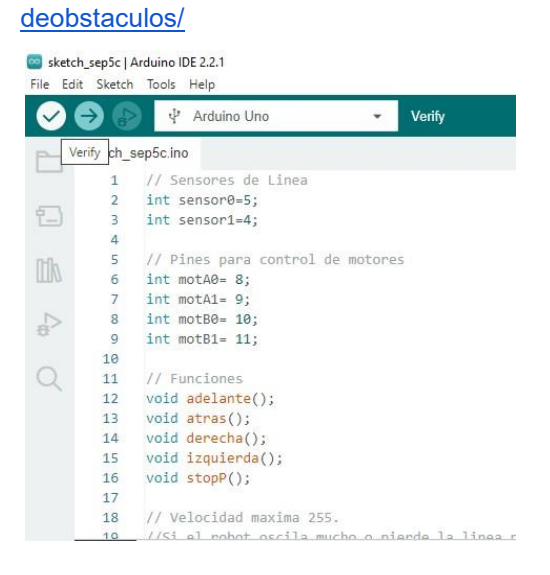

Una vez pegado el código, se conectará el cable azul de la tarjeta arduino, a la computadora.

En la parte superior del programa se encuentra el apartado para poder verificar, cargar el código, y seleccionar la placa y el puerto en el que se encuentra conectado la placa.

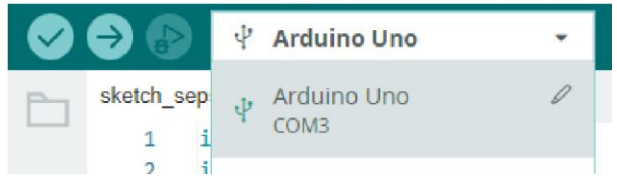

En la parte superior del programa se encuentra el apartado para poder verificar, cargar el código, y seleccionar la placa y el puerto en el que se encuentra conectado la tarjeta.

Con esto quedará cargado el programa y el robot estará listo para ponerlo en la pista.

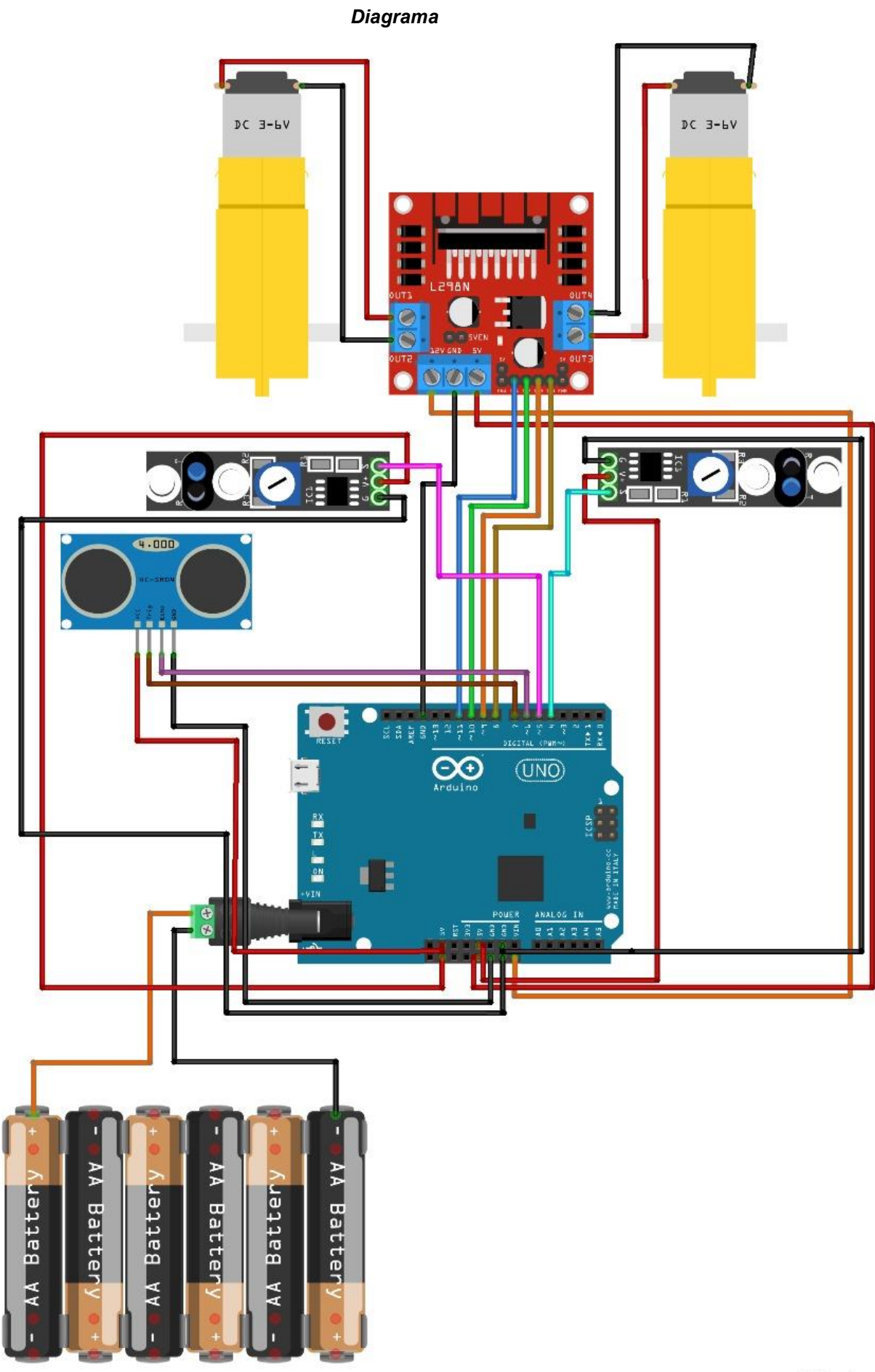